# I-ADMISSION USER MANUAL

# HOW TO APPLY

REGISTER ACCOUNT

 Visit website <u>https://i-</u> <u>admission.unimap.edu.my/INT/INT\_login.jsp</u> and click -Register- to create account.

2

• Fill in the required fields and Sign Up.

# VERIFY EMAIL

- Check your email for verification purposes.
- Once verified, please sign into the application center to start your next step.

### CREATE APPLICATION

- Create Application to begin the process.
- Choose your programme and complete the required details and documents.

## PAYMENT FOR PROCESSING FEE

- Payment USD 32/RM I28 (not refundable) and put Processing Fee as a reference
- Link for payment (Online Transfer) <u>https://www.unimap.edu.my/images/admission/</u> <u>Payment-details-international-2023.pdf</u>

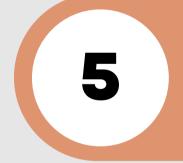

#### ATTACHMENT CHECKLIST

• Check and upload all the required attachment

#### DECLARATION AND SUBMISSION

- Fill up the payment receipt number
- Read and tick declarations before click button "SUBMIT"

#### INCOMPLETE APPLICATION ONLY

• Please visit again to modify and upload the required documents

# Contact us:

CENTER FOR INFORMATION AND COMMUNICATION TECHNOLOGY (CICT)

System Application Division,

Information and Communication Technology Center,

Universiti Malaysia Perlis (UniMAP),

Pauh Putra Campus, 02600 Arau,

Perlis, MALAYSIA.

Tel. No. : +604- 941 4401 / +604- 941 4402 / +604- 941 4403